# **Istruzioni operative per la predisposizione e l'invio delle segnalazioni Direct Reporting**

## **In breve, i passi principali**

## **Credenziali per l'accesso ad Infostat**

**Gli operatori già in possesso di credenziali valide per l'accesso all'ambiente di raccolta dati**  (registrazione effettuata per precedenti edizioni del Direct reporting o per altro segnalante) non devono effettuare una nuova registrazione, ma possono continuare a utilizzare la propria username e, eventualmente, chiedere che sia abilitata per altri segnalanti, così come descritto al successivo punto 2.

## **Registrazione**

L'operatore incaricato di produrre le segnalazioni deve effettuare la registrazione collegandosi all'indirizzo web<https://infostat.bancaditalia.it/Infostat/DR/> attraverso la funzione "Registrazione". **L'indirizzo e-mail inserito non deve essere un indirizzo pec.**

Completata la registrazione, l'operatore riceverà una e-mail contenente il link (attivo per 72 ore) per attivare le credenziali di accesso al sito.

## **Abilitazione**

Per ottenere l'abilitazione ad operare per conto del segnalante, il nuovo operatore dovrà inviare all'indirizzo di posta elettronica certificata [abilitazionidr@pec.bancaditalia.it,](mailto:abilitazionidr@pec.bancaditalia.it) il modulo di Richiesta abilitazione (MOD RA), compilato e sottoscritto da un responsabile dell'azienda.

**Il modulo** (scaricabile dal sito <http://www.bancaditalia.it/statistiche/raccolta-dati/direct-reporting/> nella sezione dedica all'anno di riferimento) **deve essere inviato da un indirizzo pec della Società segnalante.**

Al momento dell'abilitazione l'operatore riceverà una e-mail di notifica all'indirizzo registrato su Infostat.

Sono previsti meccanismi di delega dei diritti così ottenuti ad altri operatori (v. paragrafo "Registrazione su Infostat e abilitazione").

## **PSDR Web**

Il PSDR Web, messo a disposizione dalla Banca d'Italia, è un data entry on line accessibile dalla pagina<https://infostat.bancaditalia.it/Infostat/DR/> attraverso la funzione "Accedi ai Servizi": offre funzioni di data-entry, acquisizione di file esterni (nei formati previsti secondo le specifiche disponibili sul sito), stampa ed invio del questionario.

## **Questionari compilati**

#### **1. Predisposizione**

I flussi da inviare possono essere creati con due modalità alternative:

- utilizzando il PSDR Web;
- predisponendo un file in formato XBRL secondo le specifiche tecniche pubblicate sul sito Internet della Banca d'Italia alla pagina [http://www.bancaditalia.it/statistiche/raccolta](http://www.bancaditalia.it/statistiche/raccolta-dati/direct-reporting/)[dati/direct-reporting/](http://www.bancaditalia.it/statistiche/raccolta-dati/direct-reporting/) nella sezione dedicata all'anno di riferimento.

#### **2. Invio**

I questionari devono essere inviati mediante il PSDR Web: in fase di ricezione delle segnalazioni il sistema effettua alcuni controlli preliminari sui dati.

Al termine del processo viene inviata all'operatore una e-mail attestante l'avvenuta ricezione della segnalazione e contenente un numero di protocollo.

## **Segnalazioni nulle**

#### **1. Per le rilevazioni diverse dall'EMF**

Se il segnalante, per un determinato periodo di riferimento e una determinata rilevazione, non ha dati da segnalare, deve comunque produrre, entro la scadenza prevista, una *segnalazione nulla* relativa al periodo e alla rilevazione in oggetto.

Il segnalante dovrà ripetere la produzione della segnalazione nulla a ogni scadenza prevista, per la quale non abbia dati da segnalare.

La segnalazione nulla va spedita con le stesse modalità di invio dei questionari compilati.

#### **2. Per la rilevazione EMF**

Non è richiesta alcuna segnalazione nulla, in assenza di fenomeni da comunicare nel periodo di riferimento.

## **Vediamo nel dettaglio**

## **Registrazione su Infostat e abilitazione**

**Gli operatori già in possesso di credenziali valide per l'accesso all'ambiente di raccolta dati**  (registrazione effettuata per precedenti edizioni del Direct reporting o per altro segnalante) non devono effettuare una nuova registrazione, perché possono utilizzare la propria username, eventualmente richiedendone l'abilitazione per altri segnalanti, così come descritto al successivo punto 2.

### **Registrazione**

L'operatore incaricato di produrre le segnalazioni deve effettuare la registrazione collegandosi all'indirizzo web<https://infostat.bancaditalia.it/Infostat/DR/> attraverso la funzione "Registrazione". **L'indirizzo e-mail inserito non deve essere un indirizzo pec.**

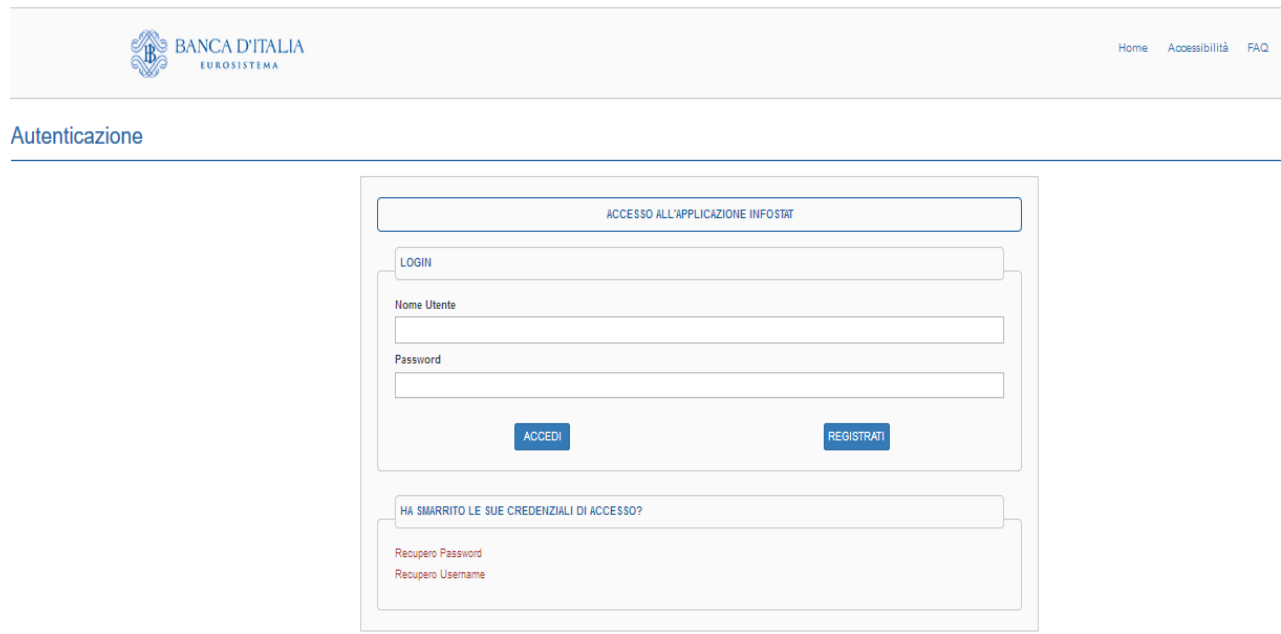

**ATTENZIONE**. Nel modulo di registrazione on line è **obbligatorio** inserire il numero di cellulare e la domanda/risposta segreta. Sarà necessario aver inserito entrambi correttamente nel caso si voglia modificare uno dei due.

Completata la registrazione, l'operatore riceverà una e-mail contenente il link (attivo per 72 ore) per attivare le credenziali di accesso al sito.

## **Abilitazione**

#### **1. In assenza di Gestore**

Per ottenere l'abilitazione a operare per conto del segnalante, il nuovo operatore dovrà inviare all'indirizzo di posta elettronica certificata **abilitazionidr@pec.bancaditalia.it,** il modulo di Richiesta abilitazione (MOD RA), compilato e sottoscritto da un responsabile dell'azienda. Il modulo è scaricabile dal sito, al link [http://www.bancaditalia.it/statistiche/raccolta](http://www.bancaditalia.it/statistiche/raccolta-dati/direct-reporting/)[dati/direct-reporting/](http://www.bancaditalia.it/statistiche/raccolta-dati/direct-reporting/) nella sezione dedicata all'anno di riferimento.

**Il modulo deve essere inviato da un indirizzo pec dell'impresa segnalante.**

Al momento dell'abilitazione il richiedente riceverà una e-mail di notifica all'indirizzo registrato su Infostat (l'indirizzo registrato su Infostat **NON** deve essere una **pec)**.

#### **Il soggetto che viene abilitato tramite MOD RA assume automaticamente il profilo di Gestore.**

Oltre ad inviare i dati alla Banca, è compito del Gestore delegare altri operatori all'uso dei servizi Infostat, attribuendo loro la qualifica di Gestore o di semplice Operatore (limitandone in tal caso le funzioni al solo invio dei dati).

Il Gestore ha anche il compito di revocare le abilitazioni agli operatori che non utilizzano i Servizi Infostat, effettuando la verifica periodica sulle utenze del Partner abilitate alla piattaforma.

#### **2. In presenza di Gestore**

Il richiedente la nuova abilitazione deve:

- collegarsi all'ambiente di Raccolta dati https://infostat.bancaditalia.it/Infostat/DR/;
- autenticarsi, utilizzando la username e la password scelte durante la registrazione;

• accedere alla funzione "Richiedi delega" ed inserire il codice Partner dell'impresa per cui si richiede l'abilitazione a segnalare.

Il Gestore già attivo provvederà ad abilitare il richiedente tramite la funzione "Gestione Abilitazioni", presente nella sua home page nell'ambiente di Raccolta dati, scegliendo tra i due profili possibili: Operatore o Gestore.

## **Il PSDR Web (Produzione segnalazioni Direct Reporting)**

## **Caratteristiche generali**

Accedendo alla pagina Infostat, con le credenziali abilitate, il segnalante, dopo aver selezionato "rilevazioni Direct Reporting" attraverso la funzione "accedi ai servizi" sarà indirizzato al data-entry on line.

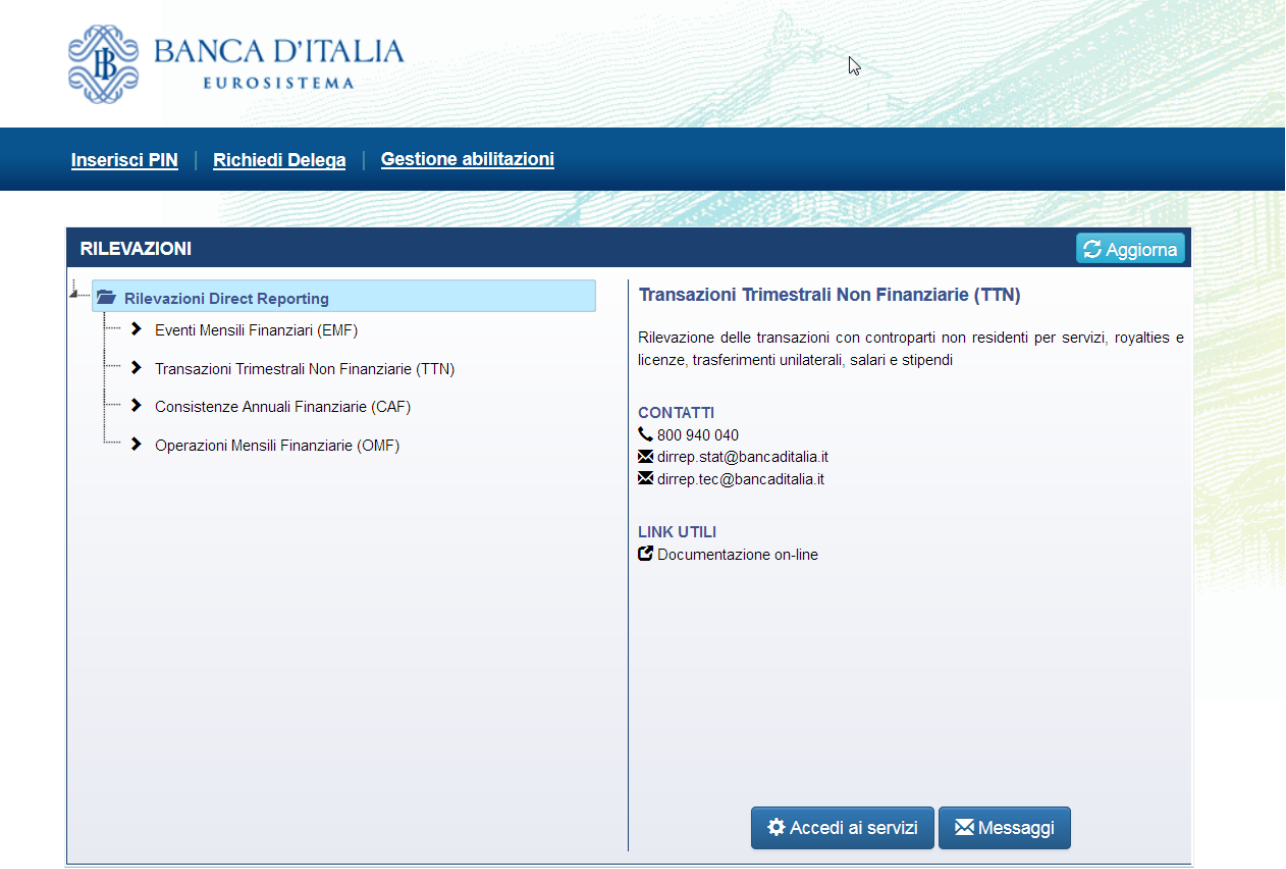

Il PSDR web consente:

- la gestione da parte dell'utente che ha effettuato il login, dei diversi partner per i quali si è abilitato;
- l'inserimento tramite pagine web delle informazioni richieste;
- l'acquisizione di flussi (nei formati CSV, XML-proprietario) prodotti con procedure informatiche proprie del segnalante (funzione di import);
- il controllo delle informazioni inserite e l'invio del questionario;
- la stampa delle informazioni;
- l'archiviazione delle informazioni per consentirne l'utilizzo in occasione delle successive scadenze di segnalazione o per eventuali rettifiche;
- il controllo e l'invio dei flussi (in formato XBRL) generati dalle imprese segnalanti con proprie procedure (funzione di upload).

E' necessario disporre di una connessione attiva ad Internet, trattandosi di un data entry su pagine web.

Il PSDR web è integrato con l'ambiente di raccolta dati (Infostat).

In particolare il calendario mostra:

- i questionari richiesti per le varie scadenze secondo il profilo assegnato al segnalante;
- i questionari nei diversi stati (atteso, scaduto, inviato, errato…)
- eventuali rilievi o scarti presenti nel questionario inviato.

## **Il Calendario**

Il calendario offre un quadro d'insieme del partner scelto dal menu "Segnalante", dei questionari e delle relative scadenze per l'anno selezionato dal menù "Scadenze dell'anno".

Viene evidenziato se il questionario è dovuto, se è stato inviato, se è compilato, se è stato riaperto dopo l'invio, etc...

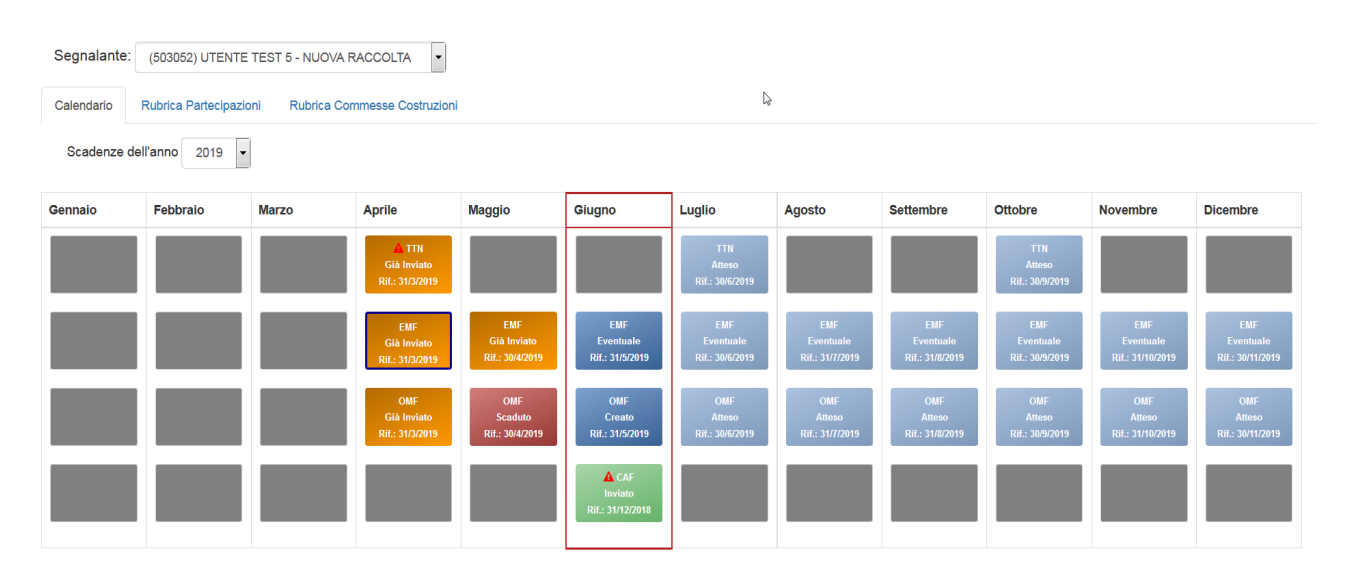

I colori indicano i vari "stati" in cui può trovarsi un questionario: atteso (ma non ancora compilabile), inviato, da compilare/compilato (con warning/errori) e in attesa di essere inviato, scaduto (ancora da compilare), già inviato e riaperto dopo l'invio.

Il **triangolino rosso** indica che per quel questionario (già inviato) sono presenti dei rilievi ai quali il segnalante dovrà rispondere correggendo i dati presenti nel questionario ed effettuando un nuovo invio, oppure procedendo con la conferma (v. conferma rilievi) dei dati già inviati. Soltanto dopo aver effettuato una di queste due operazioni il triangolino rosso non sarà più visibile.

Il **cerchietto rosso** indica che il questionario è stato scartato, il segnalante dopo aver verificato nel messaggio di notifica la motivazione dello scarto dovrà procedere con un nuovo invio.

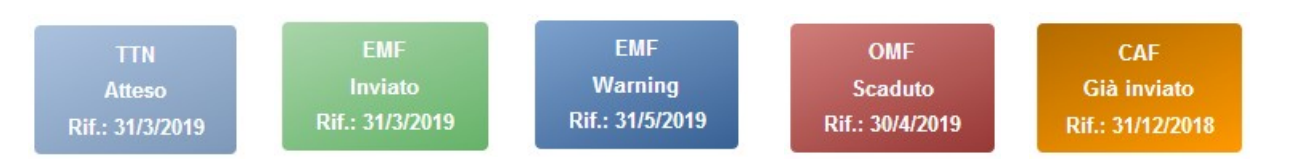

Tutte le informazioni sono presenti nell'ambiente di raccolta dati, pertanto sono accessibili a ciascun operatore abilitato per quel determinato segnalante.

Sono evidenziate con un bordo rosso le rilevazioni dovute per la scadenza più vicina alla data corrente. Facendo click sulla casella relativa a data e questionario prescelti, vengono abilitati (nella parte inferiore dello schermo) i pulsanti relativi al Data entry e alle altre funzionalità disponibili.

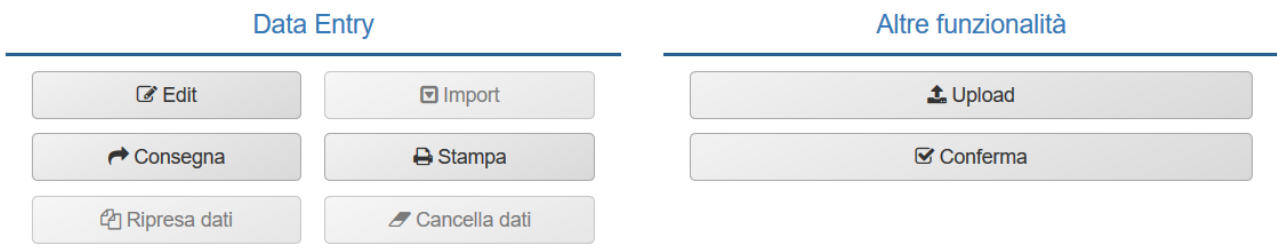

**Per accedere alla compilazione si dovrà selezionare il pulsante "Edit".**

## **La compilazione del questionario**

Il questionario si presenta con un'alberatura che rappresenta tutte le diverse sezioni/sottosezioni.

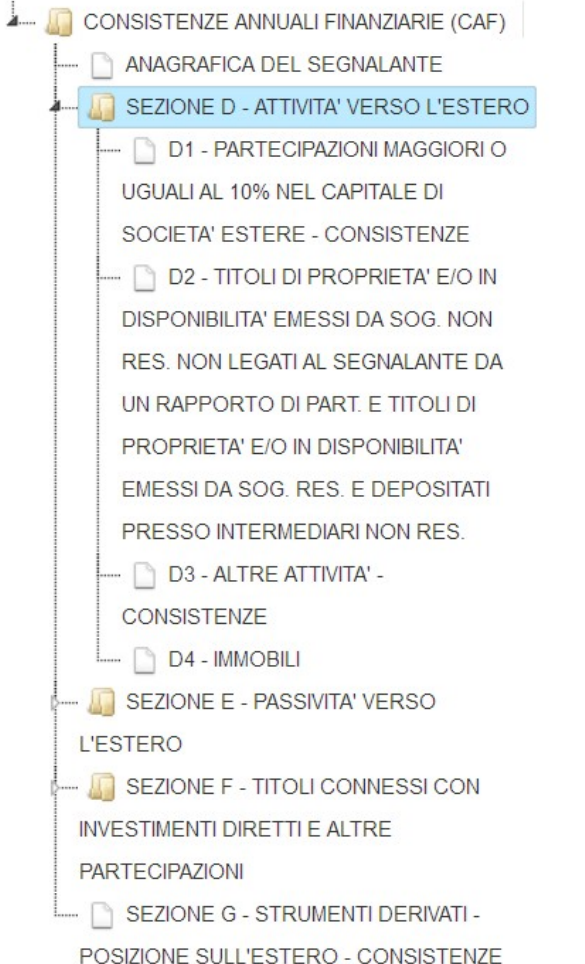

Aprendo le diverse sezioni/sottosezioni, si accede alla scelta della singola segnalazione:

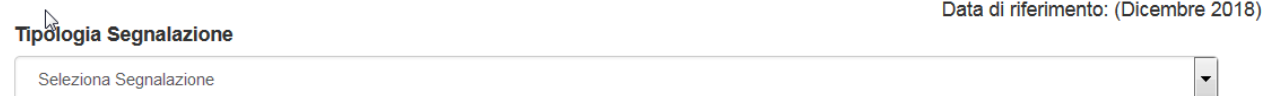

Una volta scelta la segnalazione, saranno visualizzati tutti i campi da compilare.

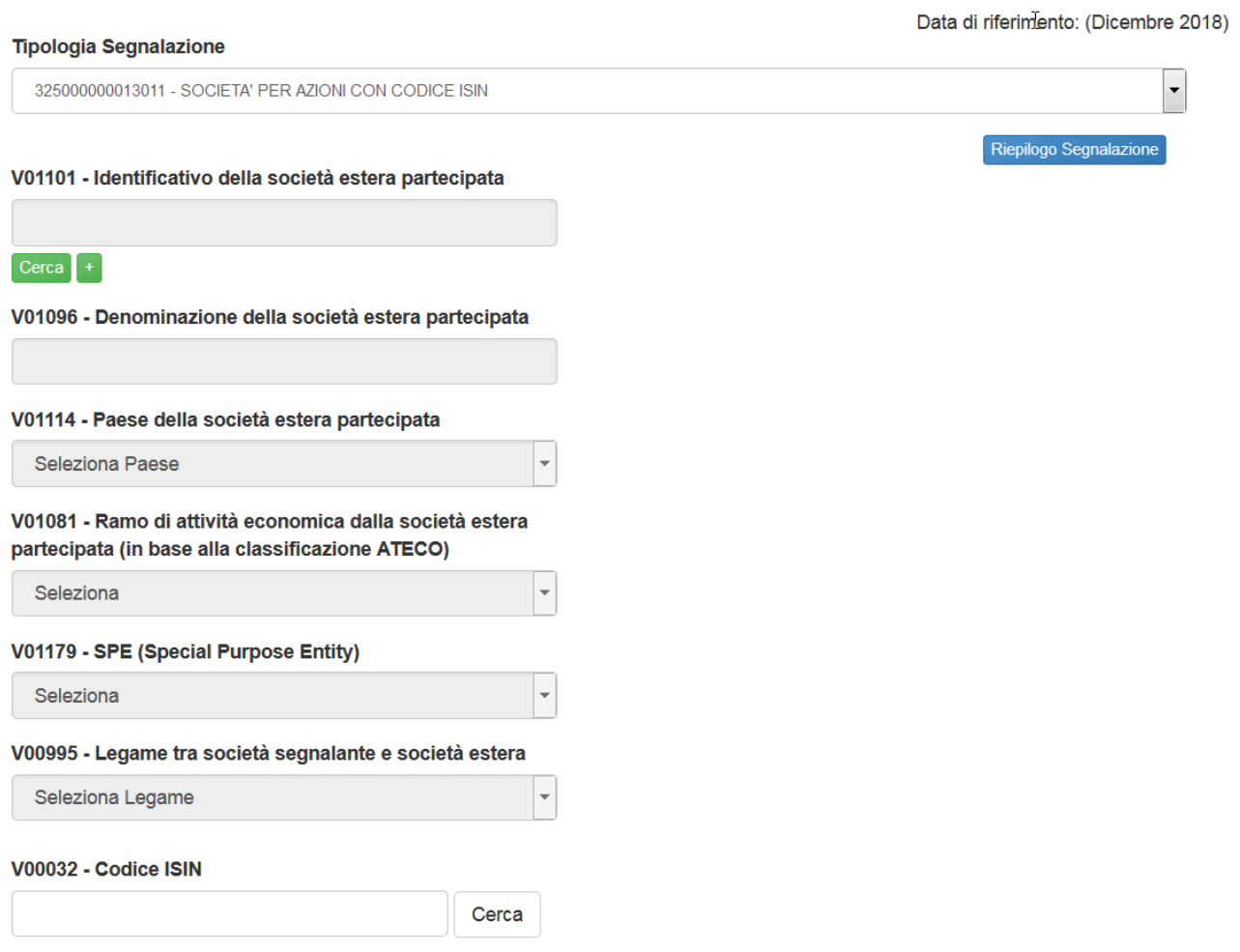

Il funzionamento delle pagine dei questionari prevede l'inserimento manuale controllato di tutte le informazioni previste per le varie segnalazioni e il salvataggio tramite il tasto Salva.

## **I pulsanti presenti nella pagina di compilazione del questionario (Edit)**

#### **1. In basso a destra**

Sono presenti i seguenti tasti funzionali:

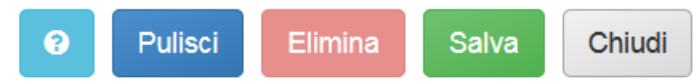

Vediamone il significato nel dettaglio:

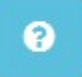

Visualizza l'help di supporto alla compilazione del questionario, relativo alle informazioni da inserire nelle variabili che sono rappresentate dai campi;

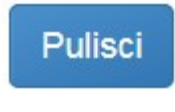

Serve per "ripulire" i campi visualizzati (**non elimina la riga** di segnalazione se già salvata);

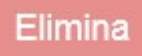

Attivo in fase di modifica di una segnalazione già salvata, ne consente l'eliminazione, cancella (definitivamente) i dati visualizzati nei diversi campi;

#### Salva

Effettua il salvataggio di una segnalazione compilata;

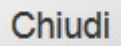

Chiude la pagina ed esce dalla modalità di Edit del questionario, riportando al calendario.

#### **2. In basso a sinistra**

Sono presenti i seguenti tasti funzionali:

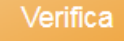

Click per visualizzare Click per esportare

Vediamone il significato nel dettaglio:

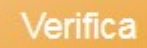

Effettua il controllo del questionario e fornisce informazioni sul suo "stato", se inviabile o se contenente errori.

Nel caso non siano rilevati errori, sarà mostrato il messaggio:

Esecuzione Controlli Globali

### **Controlli Terminati! Stato Questionario: COMPILATO**

Il questionario risulta inviabile

Altrimenti saranno evidenziati gli errori riscontrati:

Esecuzione Controlli Globali 324010000000004 : TTN5A: Le segnalazioni (pref)01000000004, (pref)01000000006 delle Sezioni Anagrafiche sono obbligatorie.

Controlli Terminati! Stato Questionario: ERRATO

Il questionario NON risulta inviabile

#### Click per visualizzare

Attivo solo dopo aver salvato i dati, fornisce un report in formato html di tutte le segnalazioni inserite per il questionario prescelto.

#### Click per esportare

Attivo solo dopo aver salvato i dati, permette l'esportazione di quanto inserito nel questionario sotto forma di un file di formato csv (visualizzabile ad es. con Excel).

**Il csv così prodotto non è compatibile con la funzione di Import presente nel PSDR Web** (il file da acquisire con tale funzione deve essere composto secondo le specifiche pubblicate sul sito internet della Banca) ma è un mero ausilio per il segnalante che voglia visualizzare le segnalazioni in un foglio Excel per propri utilizzi e analisi.

#### **3. Il pulsante di Riepilogo Segnalazione**

#### Riepilogo Segnalazione

E' visibile solo dopo aver selezionato la sezione, la sottosezione e la tipologia di segnalazione che si desiderano controllare, e solo dopo aver inserito almeno una riga segnaletica di detta tipologia.

Permette di visualizzare, per una tipologia di segnalazione prescelta, tutte le righe segnaletiche inserite, riportandole in una tabella (l'esempio seguente è riferito alla segnalazione 325000000013210).

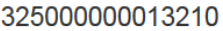

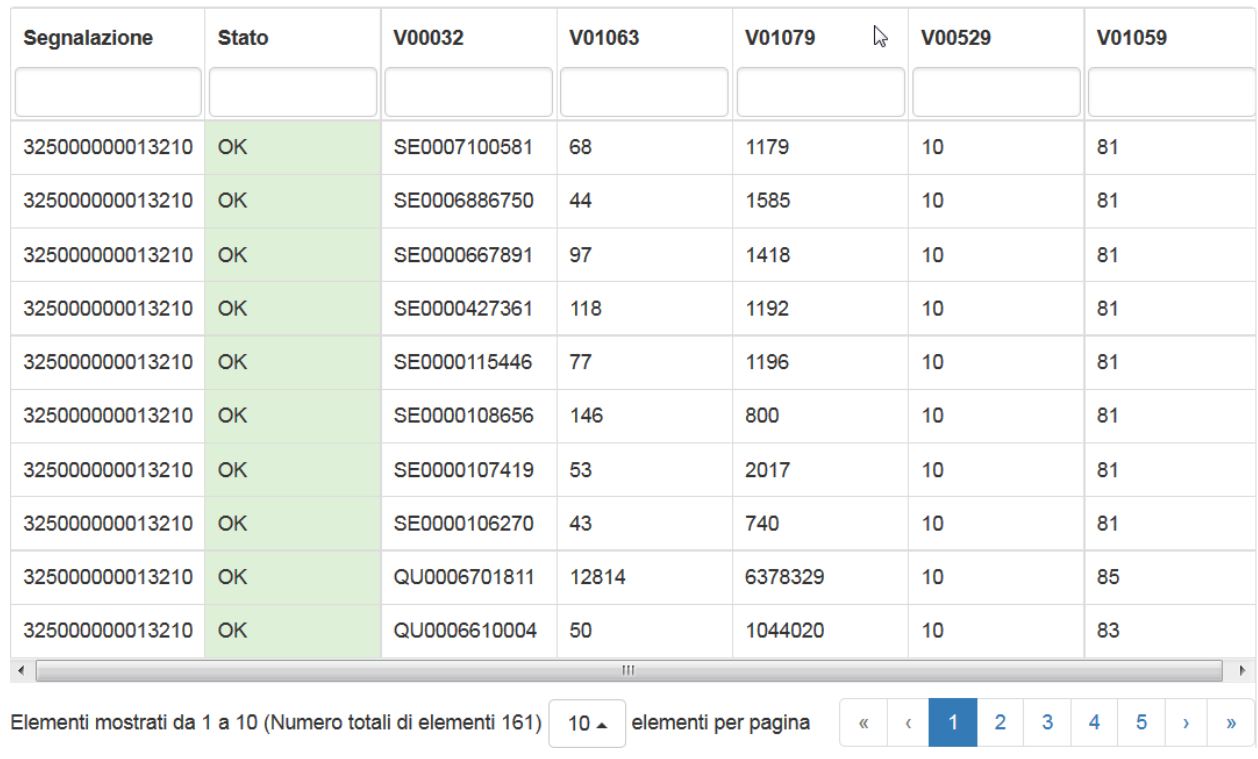

Selezionando una riga, i valori saranno riportati nella maschera di inserimento e potranno essere modificati o cancellati (per i dettagli, v. paragrafo "Correzione e re-invio del questionario da PSDR Web").

## **Invio dei questionari (o della segnalazione nulla)**

#### **1. Invio del questionario**

Dalla pagina di dettaglio della scadenza, si può scegliere il questionario da inviare in qualsiasi momento dopo la compilazione: selezionandolo con un click vengono attivati i tasti funzionali.

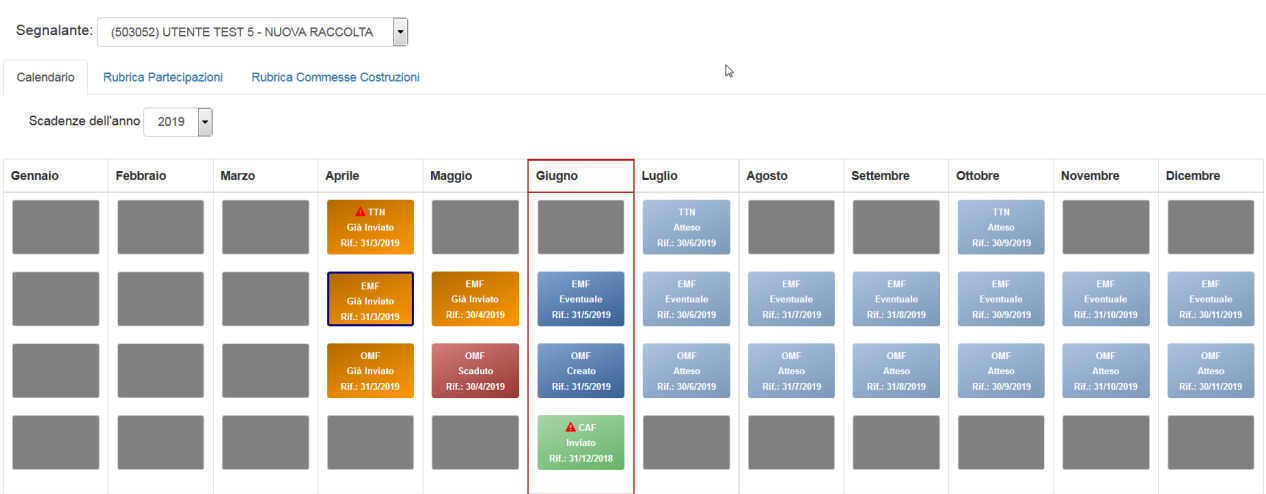

Il questionario compilato, viene inviato scegliendo il pulsante "Consegna",

 $\rightarrow$  Consegna

selezionando poi "Consegna" e infine "Invia.

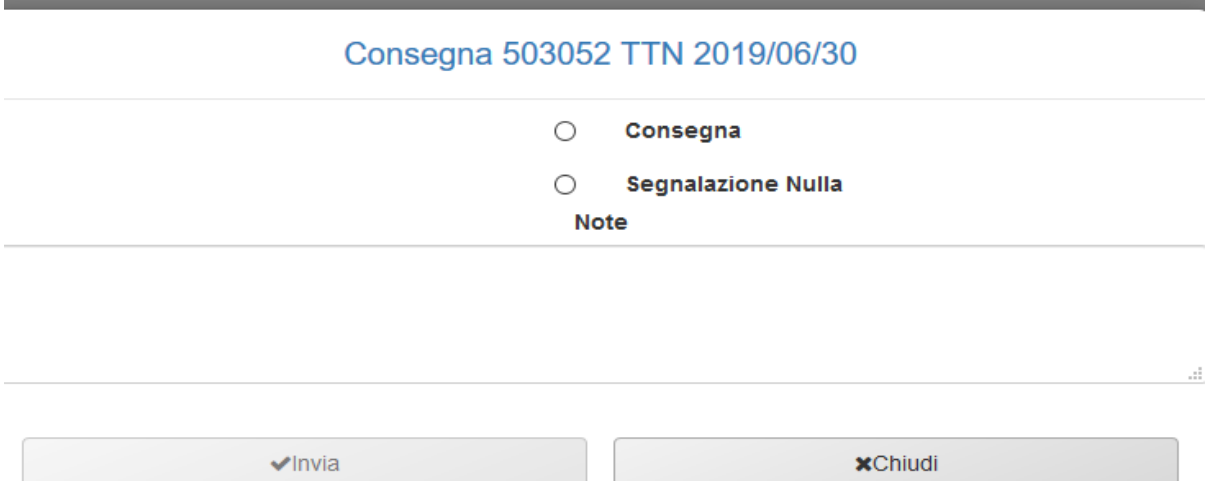

**Prima dell'invio sarà visualizzato un riepilogo di tutte le segnalazioni compilate, che potrà essere stampato o scaricato.**

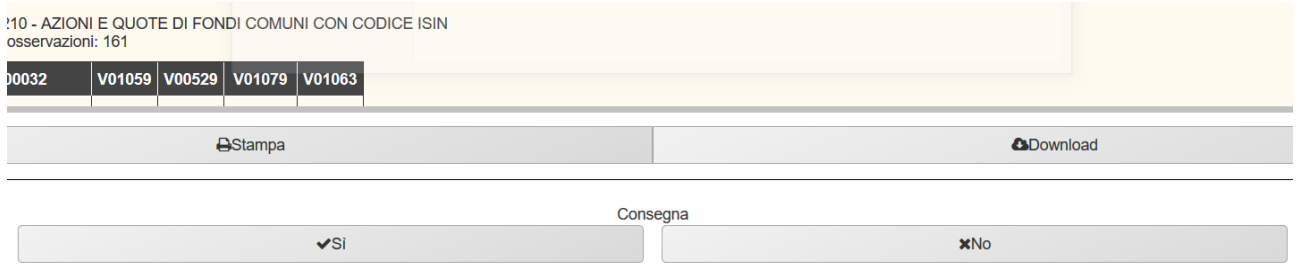

Sarà quindi necessario, in fondo alla pagina fare click su "SI" posto sotto "Consegna", per procedere con l'invio del questionario. Se il questionario contiene degli errori, sarà necessario procedere prima alla correzione e poi all'invio attivando di nuovo la funzione "Consegna".

**Da questa stessa maschera si può inviare la segnalazione nulla.**

#### **2. Invio della segnalazione nulla**

La segnalazione nulla può essere prodotta, selezionando dal calendario la data di interesse, scegliendo il pulsante "Consegna", selezionando poi "Segnalazione Nulla" e infine "Invia". Scegliendo l'opzione "Segnalazione Nulla" verrà inviata la segnalazione priva di contenuti, pertanto tutti i dati eventualmente inseriti nel questionario saranno cancellati.

**ATTENZIONE alla rilevazione EMF**: le istruzioni di compilazione specificano i casi in cui la segnalazione è dovuta. Nel caso in cui non ci siano operazioni da segnalare, **non deve essere prodotta segnalazione nulla** per lo specifico periodo di riferimento.

#### **In entrambi i casi, il sistema invierà una email contenente la notifica di protocollo.**

Una seconda email sarà generata dai sistemi di Banca, dopo il passaggio dei controlli, nel caso in cui siano evidenziati dei rilievi. In questo caso il segnalante dovrà procedere con la correzione/conferma (v. paragrafo "Conferme") dei dati inseriti.

## **Importazione di un file csv o xml (Import)**

**ATTENZIONE**: il pulsante "Import" è immediatamente attivo, solo quando il questionario si trova negli stati Già Inviato, Creato, Errato o Warning. Nel caso in cui il questionario sia in stato Atteso, Eventuale o Scaduto, per attivare il tasto "Import", occorrerà prima premere il tasto "Edit".

 $\blacksquare$  Import

Attraverso il pulsante "Import" è possibile accedere alle funzionalità di importazione, all'interno del PSDR Web, di flussi dati, contenenti le informazioni relative ad uno specifico questionario per una determinata data.

La funzione opera su insiemi di dati che si riferiscono a un unico "invio" e quindi a un segnalante, a una rilevazione e a un periodo di riferimento. Analogamente al tasto consegna, quindi, va selezionata la casella relativa a data e questionario di riferimento per il segnalante selezionato.

Tutte le informazioni importate potranno essere in seguito trattate con le funzioni interattive del PSDR Web.

Non è necessario predisporre flussi di dati che comprendano tutte le segnalazioni previste per un questionario.

La funzione consente di acquisire i flussi di informazioni prodotti dai sistemi elaborativi del segnalante secondo **specifiche ben definite**.

Le specifiche tecniche e i template dei file necessari all'importazione delle due tipologie di file, sono quelle pubblicate nella sezione del sito dedicata al Direct Reporting.

Ogni record del file csv deve essere composto da campi separati dal delimitatore (di default ";"). Nel primo campo è contenuto il codice segnalazione seguito dai valori di tutte le variabili, **nell'ordine previsto** nel template.

Di seguito un esempio di file in formato csv per il questionario TTN:

#### **324000000001001;<V01068>;<V00020>;<V01067>;<V01076>**

dove 324000000001001 indica il codice segnalazione ,<V01068> indica il "codice paese", <V00020> indica il "tipo transazione", <V01067> indica il "codice valuta", <V01076> indica l'"importo".

Una riga importabile sarà ad esempio: **324000000001001;US;2110;USD;10000**

I record che non corrispondono alla struttura delle segnalazioni vengono scartati in fase di importazione fornendone evidenza.

I valori ammessi (dominio in uso) per le variabili in relazione a ciascuna segnalazione sono specificati nello schema matriciale e nell'"elenco variabili" ad esso allegato. Ad esempio, relativamente al questionario OMF, in corrispondenza della segnalazione con codice 326000000013423, la variabile V00995 (Legame Segnalante/Controparte) può assumere uno tra i seguenti valori: 106, 107, 100, 108, 109, 101, 103.

Nel caso in cui siano previsti valori percentuali da esprimere con 2 cifre decimali (es. variabili V01061 e V01062 nella rilevazione EMF), i valori devono essere rappresentati omettendo la virgola ed il simbolo '%'. Ad esempio, 0,01 % va rappresentato con 1; 10,01 % va rappresentato con 1001; 100 % va rappresentato con 10000.

I valori negativi devono essere rappresentati con il segno meno (-) che precede il numero.

**Per maggiori dettagli sulla costruzione del file csv, leggere il documento "***specifiche-csv-***" pubblicato sul sito.**

La funzione di importazione consente di impostare una serie di parametri opzionali:

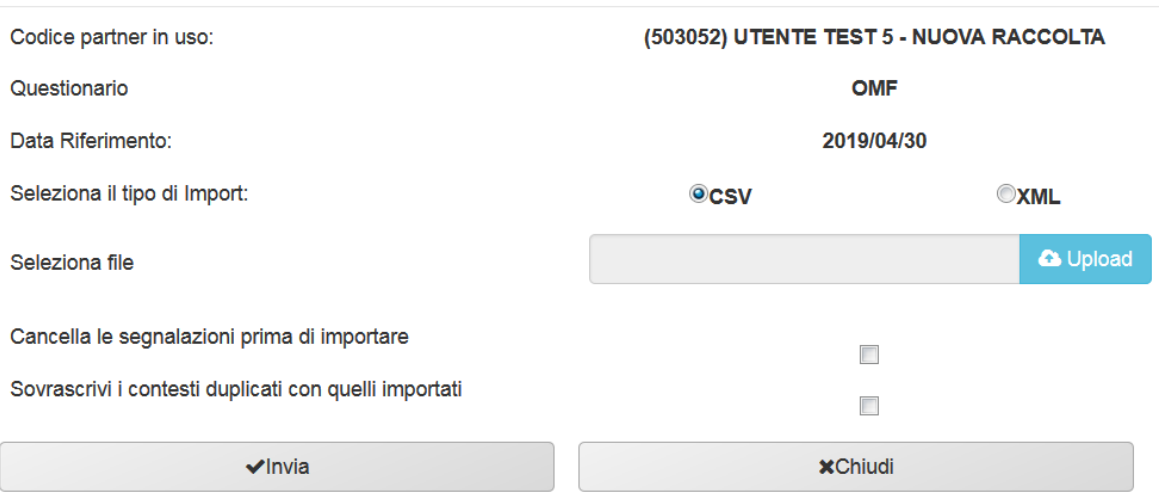

#### Import 503052 OMF 2019/04/30

Il file da sottoporre ad importazione viene selezionato tramite navigazione sul file system attivata con il tasto "Upload". L'importazione ha inizio al click sul pulsante "Invia".

Effettuata l'importazione, sarà visualizzato un report con i risultati, riportante il numero di righe importate, quelle eventualmente scartare (con evidenza degli errori) e lo stato finale del questionario.

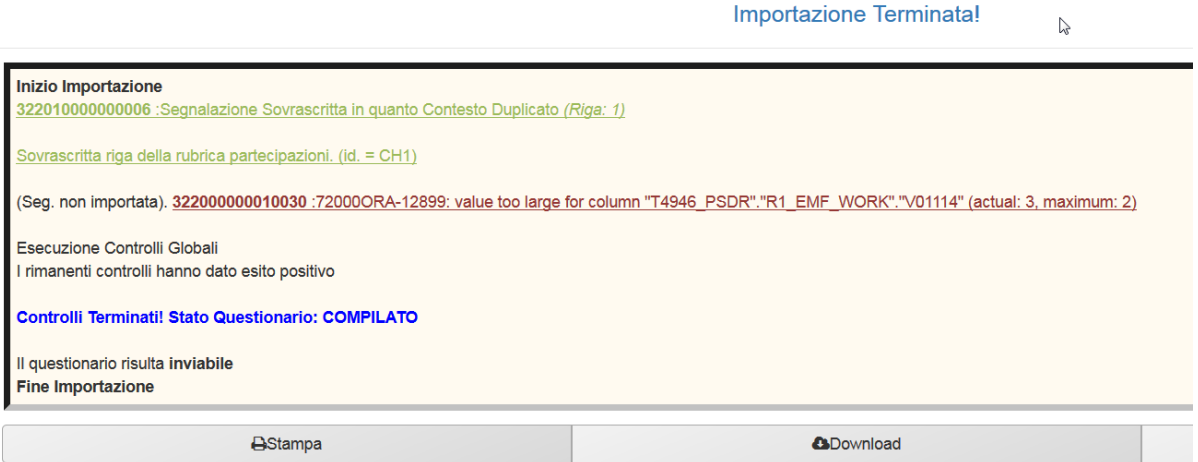

## **Gli altri tasti funzionali**

 $\ominus$  Stampa

Il pulsante "Stampa" crea un report contenente tutte le voci del questionario scelto, con evidenza dei dati inseriti. Al termine della pagina di visualizzazione si potrà scegliere se inviare il file alla stampante oppure effettuarne il download.

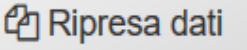

**ATTENZIONE**: il pulsante "Ripresa dati" è attivo, solo quando il questionario si trova negli stati Già Inviato, Creato, Errato o Warning. Nel caso in cui il questionario sia in stato Atteso, Eventuale o Scaduto, per attivare il tasto "Ripresa dati", occorrerà prima premere il tasto "Edit".

Al click, sarà possibile selezionare:

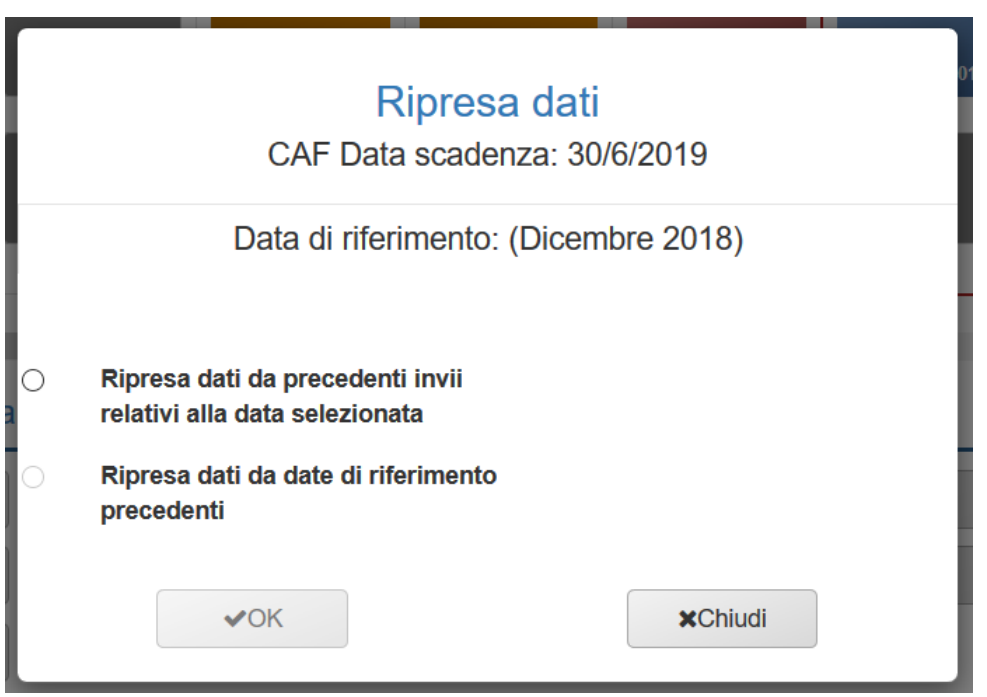

#### **1. I dati di precedenti invii relativi alla stessa data di scadenza**

Si apre una finestra che permette di selezionare la precedente data in cui è stato inviato il questionario:

- la ripresa dei dati **non è selettiva**: verrà recuperato l'intero questionario
- occorre spuntare la casella per consentire la cancellazione di dati eventualmente già compilati che andranno persi nella ripresa

**Selezionando l'apposita casella, dopo aver fatto click su "invia", tutti i dati già inseriti verranno cancellati e sovrascritti con i dati relativi all'invio precedente selezionato.**

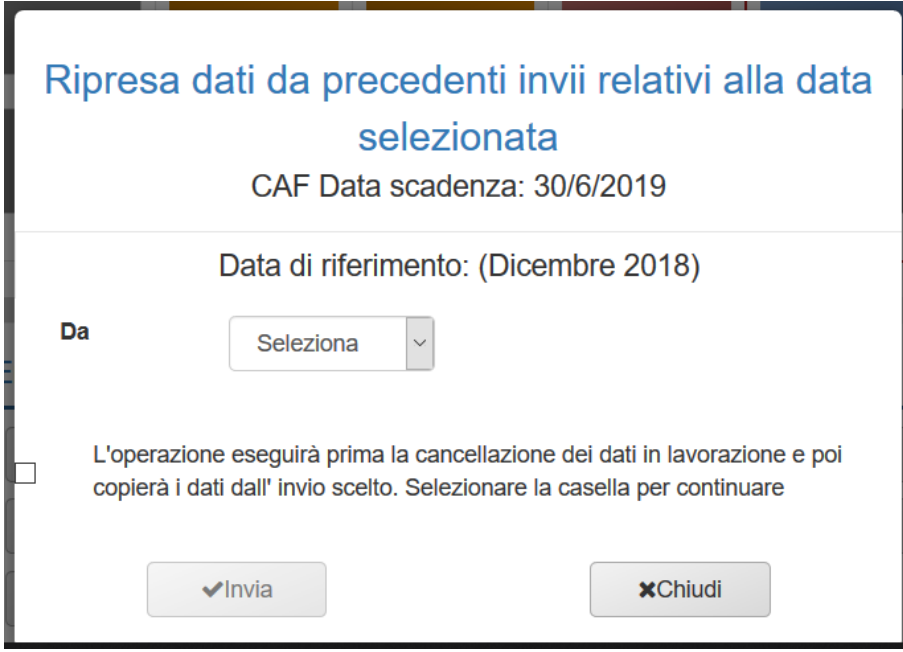

#### **2. I dati inseriti per date di riferimento precedenti.**

La seconda opzione apre una finestra che permette di selezionare quali sezioni/sottosezioni si desidera copiare, fino alla singola tipologia di segnalazione:

- la ripresa dei dati **è selettiva**: verranno recuperati solo i dati scelti
- occorre spuntare la casella per consentire la cancellazione di dati eventualmente già compilati nelle sezioni e sotto sezioni selezionate (gli altri dati eventualmente già compilati non saranno cancellati)

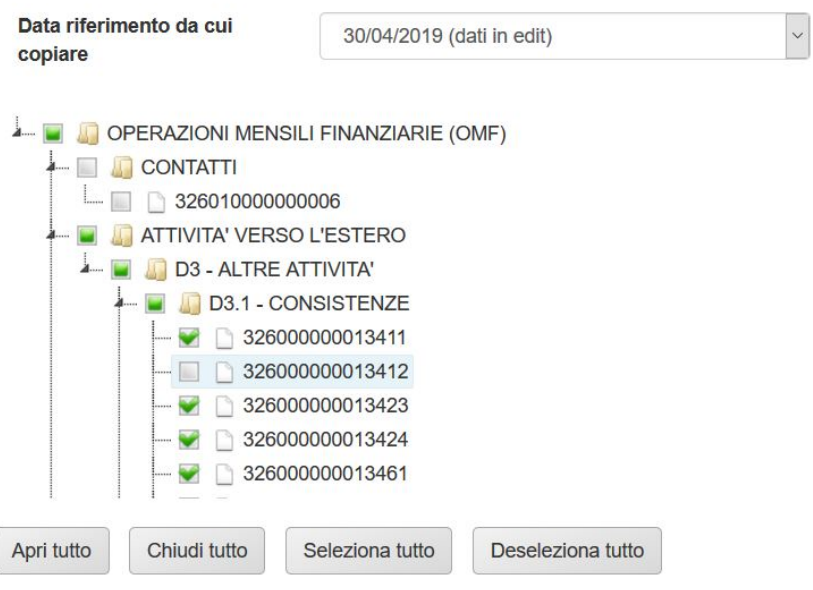

L'operazione eseguirà prima la cancellazione dei dati in lavorazione e poi copierà i dati dall' invio scelto. Selezionare la  $\Box$ casella per continuare

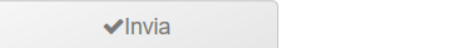

**x**Chiudi

**In questo caso, selezionando l'apposita casella, dopo aver fatto click su "invia", verranno cancellati solo i dati già inseriti nelle sezioni/sottosezioni coinvolte dalla ripresa dei dati e saranno sovrascritti con i dati relativi all'invio precedente selezionato.**

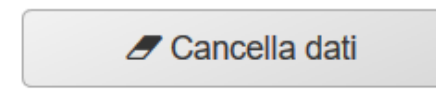

**ATTENZIONE**: il pulsante "Cancella dati" è attivo, solo quando il questionario si trova negli stati Già Inviato, Creato, Errato o Warning.

Selezionando un questionario e facendo click su cancella dati, verrà visualizzato il pannello:

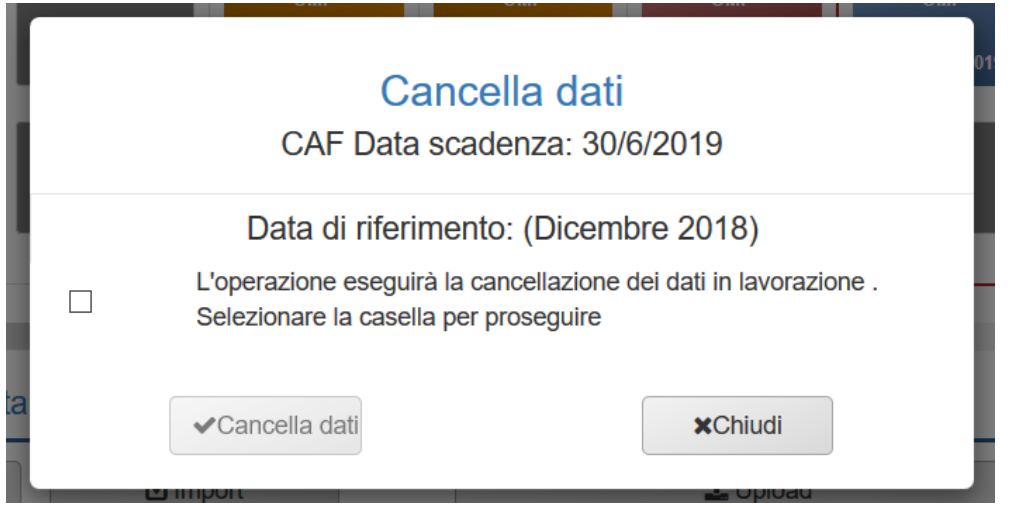

Una volta effettuata la scelta, verranno cancellati tutti i dati inseriti nel questionario prescelto e non ancora inviati.

t Upload

**ATTENZIONE**: il pulsante "Upload" sarà disponibile nei casi in cui si è selezionato un questionario che si trova nello stato di "ATTESO" "EVENTUALE" "SCADUTO", negli altri casi non sarà selezionabile.

Il pulsante "Upload" consente l'invio di un file, contenente il questionario precedentemente selezionato, **esclusivamente in formato XBRL** (per le specifiche tecniche del file si rimanda al sito) prodotto in autonomia dal segnalante.

**Ogni tipologia di file diversa dal formato XBRL e non conforme alle specifiche verrà scartata.**

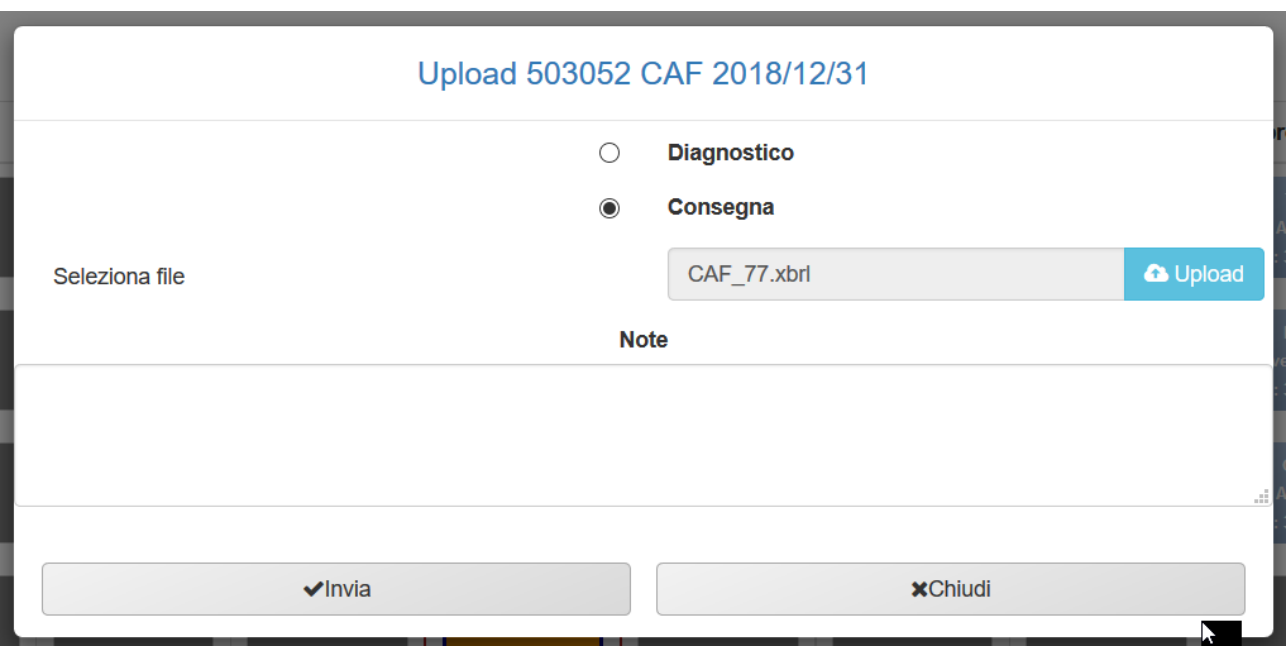

## **Consulta messaggi**

Questa funzione consente la visualizzazione dei messaggi scambiati tra partner e Banca e non consente la conferma dei dati (v. paragrafo "Gestione dei rilievi").

I messaggi sono raggruppati per invio e ogni invio è identificato da:

- data di consegna
- operatore che ha effettuato la consegna

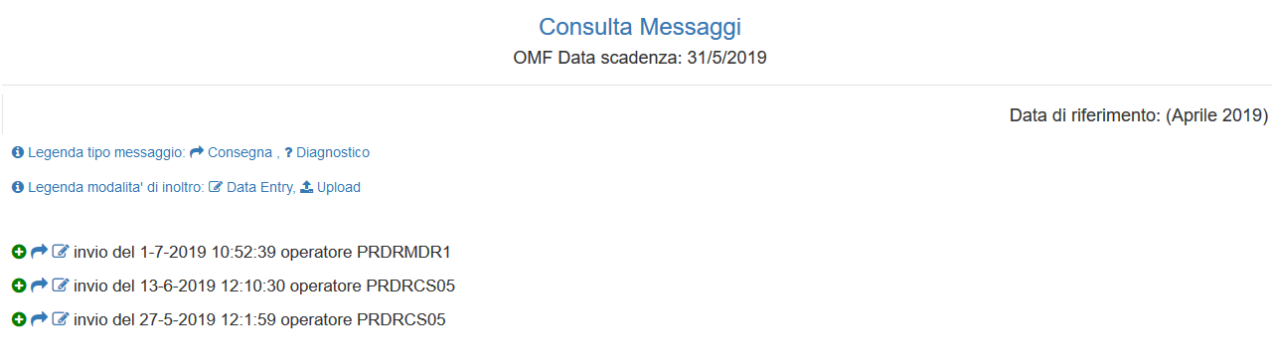

Facendo click sul "+" verde, a inizio riga, si apre l'elenco dei messaggi scambiati riguardo a quello specifico invio (una riga per ciascun messaggio).

Ciascuna riga contiene le seguenti informazioni riferite allo specifico messaggio:

- 1. data e orario in cui è prodotto il messaggio;
- 2. se inviato dall'utente o ricevuto (= inviato dalla Banca);
- 3. tipo di messaggio;
- 4. utente abilitato che ha gestito quel messaggio: per intenderci, le conferme (riga 4) dell'esempio in immagine potrebbero essere prodotte da un altro utente rispetto a quello che ha fatto l'invio della segnalazione;
- 5. modalità di confezionamento (compilazione da PSDR Web oppure Upload dell'XBRL, ovviamente l'Upload vale solo per la tipologia INVIO);
- 6. protocollo attribuito al messaggio:
	- le scritte azzurre sono link da cui è possibile scaricare i PDF del relativo messaggio;
	- non sono linkabili i messaggi non PDF (come la segnalazione inviata e le conferme);
	- facendo click sul numero di protocollo saranno visualizzate le informazioni relative a quello specifico messaggio.

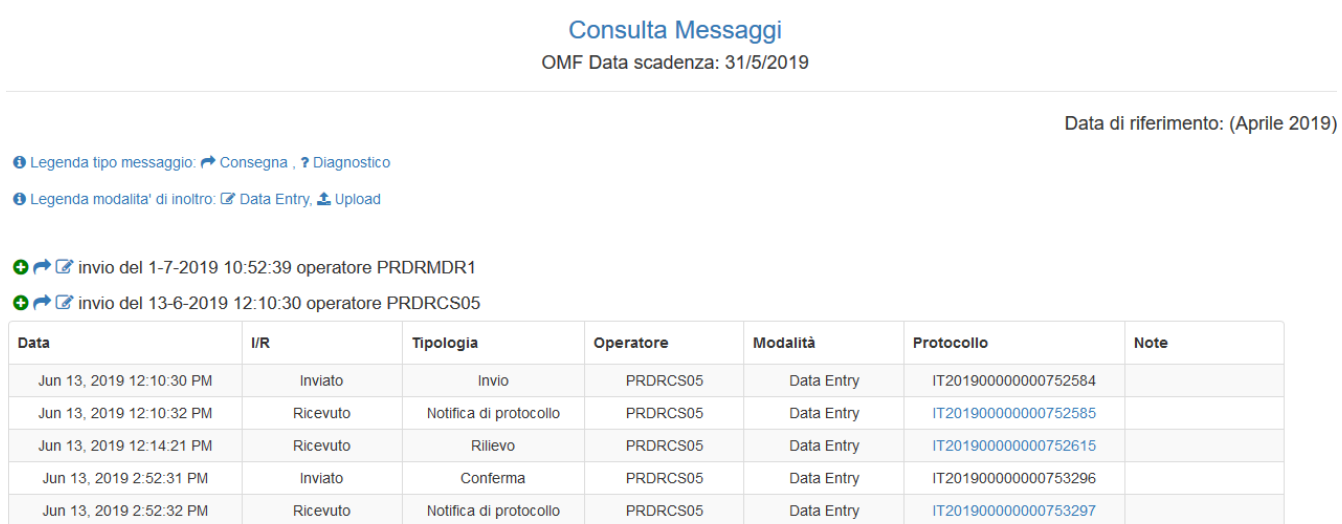

C → C invio del 27-5-2019 12:1:59 operatore PRDRCS05

## **Gestione dei rilievi**

A questionario inviato, la presenza di eventuali rilievi sarà evidenziata, nel calendario, da un triangolo rosso accanto al nome del questionario stesso; sempre dal calendario, sarà possibile procedere alla loro gestione.

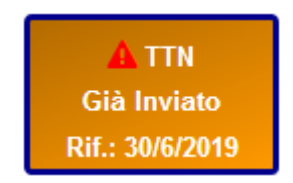

#### **1. Rilievi da controlli deterministici**

Tramite il pulsante Conferma è possibile accedere alla pagina di gestione delle conferme direttamente integrata nel PSDR Web, dove sono evidenziati i rilievi relativi ai **controlli deterministici**.

### $\boxtimes$  Conferma

Per procedere con la conferma, occorre:

- spuntare la casella "Conferma rilievo";
- inserire un testo esplicativo nella casella "Note aggiuntive per la conferma";
- premere il pulsante Invia, dopo aver risposto a tutti i rilievi presenti.

**La nota deve spiegare adeguatamente la variazione di importi che ha causato il rilievo, altrimenti la conferma verrà respinta.**

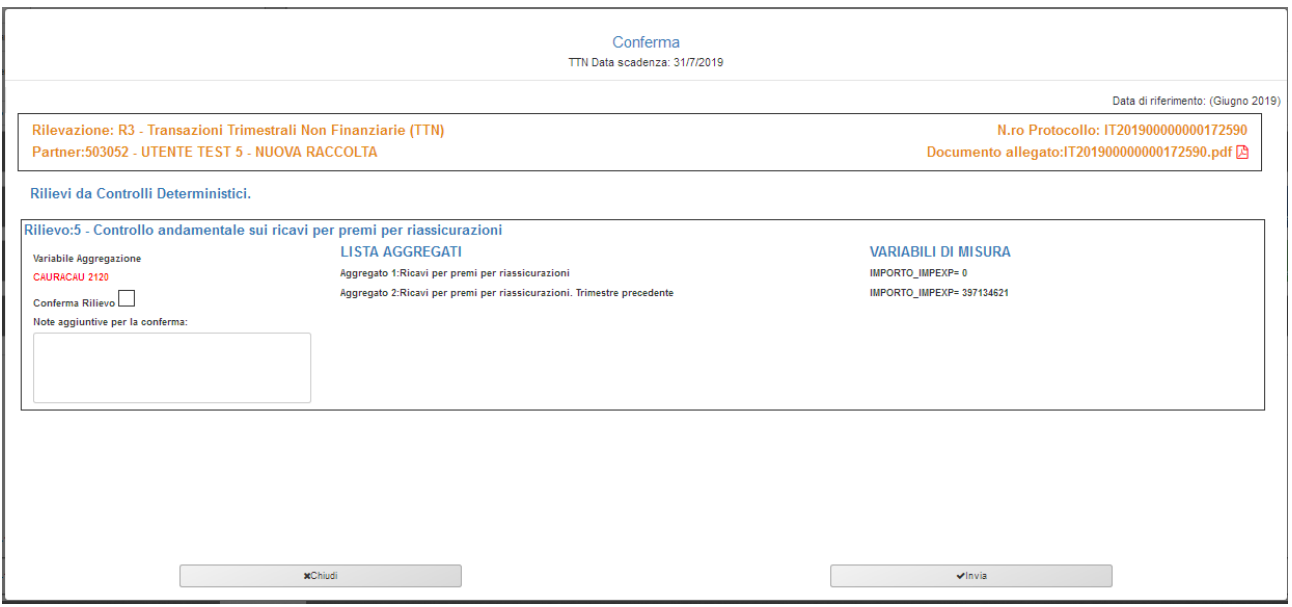

#### **2. Rilievi da controlli non deterministici**

I rilievi scaturiti da **controlli diversi da quelli deterministici non possono essere confermati** (come nell'esempio seguente)**.** Sarà allora necessario procedere con la correzione del questionario e effettuare un nuovo invio.

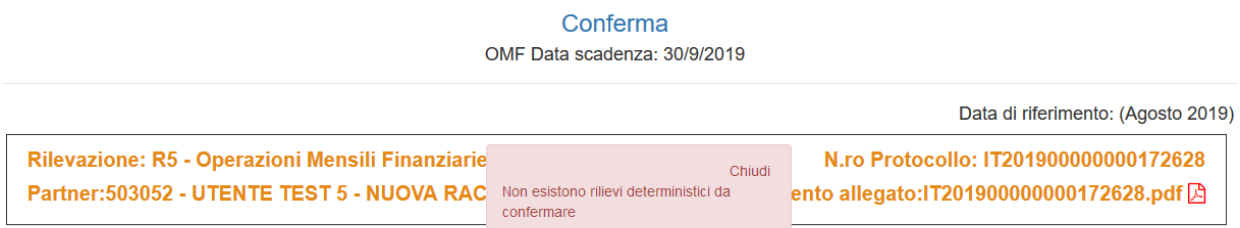

Nel caso in esempio l'errore è relativo al formato del numero telefonico inserito, che andrà quindi corretto.

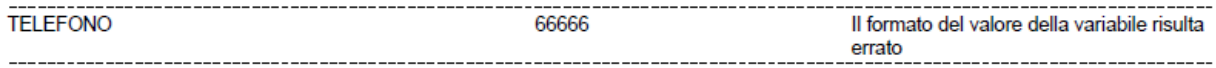

## **Correzione e re-invio del questionario da PSDR Web**

Per effettuare le correzioni, o per riaprire un questionario già spedito e reinviarlo, è necessario selezionarlo e fare click sul tasto Edit.

Verrà proposta una scelta: per effettuare delle modifiche ai dati inviati, scegliere la prima opzione.

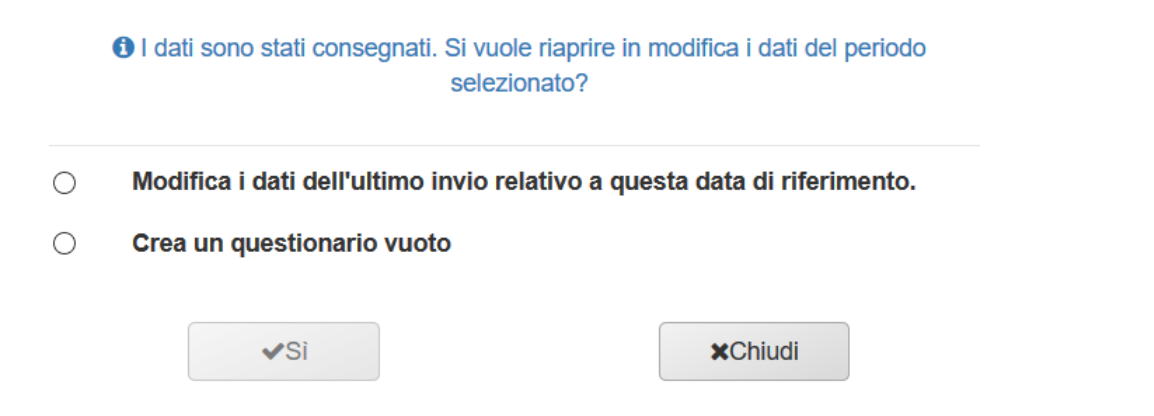

Una volta entrati nel questionario, selezionando il tasto click per visualizzare apparirà, in formato html, il report di tutte le segnalazioni inserite, da cui si potranno individuare la sezione/sottosezione e la tipologia di segnalazione su cui occorre intervenire.

Si dovrà, quindi, selezionare la sezione/sottosezione ed infine, dal menu a tendina, la tipologia di segnalazione da correggere.

Facendo click sul pulsante Riepilogo Segnalazione verrà mostrato l'elenco delle righe segnaletiche già salvate, per la tipologia scelta.

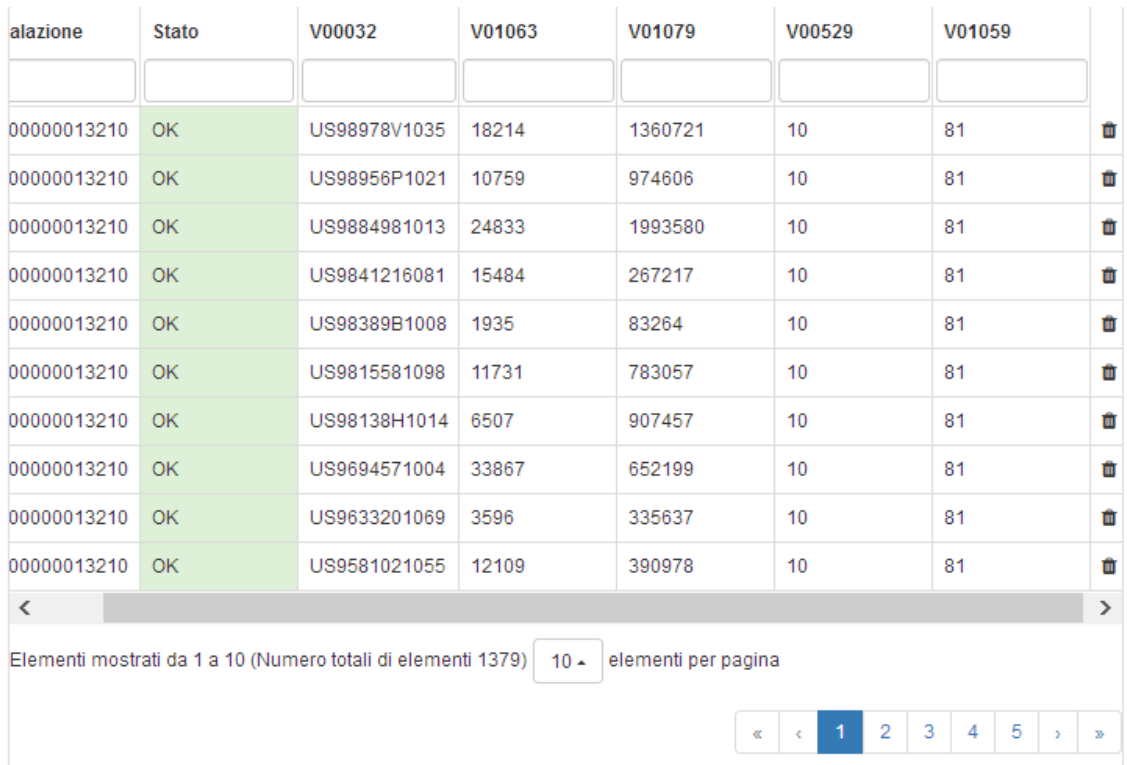

Dall'elenco è possibile:

**1. Cancellare segnalazioni**

Basterà premere il tasto a forma di Bidone/Cestino  $\Box$  presente alla fine di ogni riga.

#### **2. Correggere segnalazioni**

Selezionando una riga, i valori di questa saranno riportati nella maschera di inserimento e potranno essere modificati a piacere, per essere poi nuovamente salvati.

Nel calendario, fino a che non si procederà con un nuovo invio, la casella del questionario apparirà come nel seguente esempio:

CAF Già inviato Rif.: 31/12/2018

## **Funzione ricerca per stringa nei campi Paese e Valuta**

Per effettuare una ricerca all'interno delle caselle di Paese e Valuta, occorre:

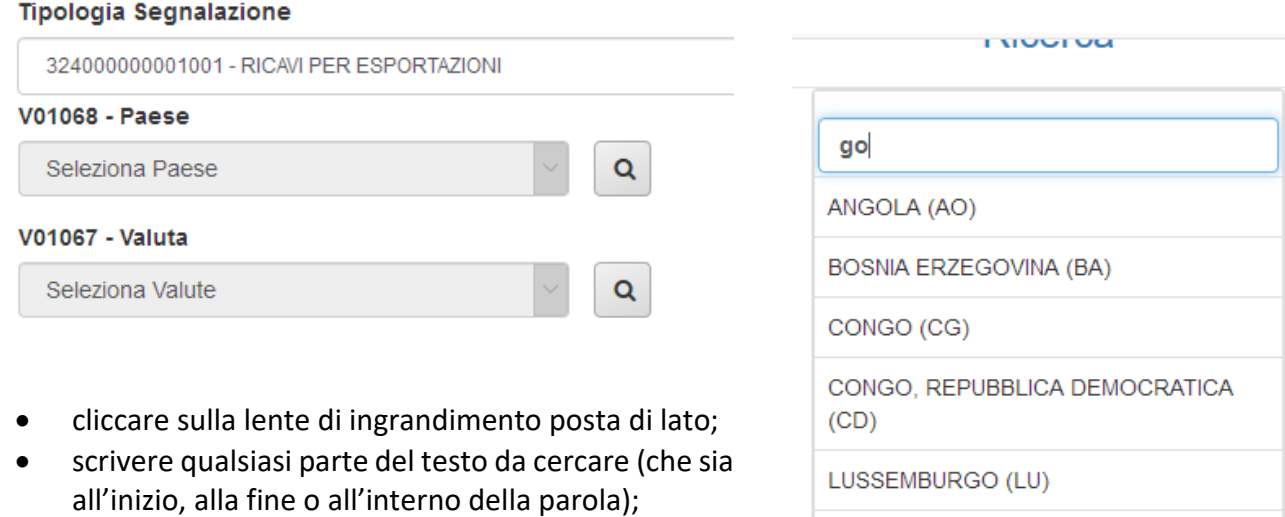

• selezionare con un click il paese o la valuta, tra quelli proposti in elenco.

Nell'esempio viene cercata la stringa "go" e vengono mostrati tutti i paesi che la contengono.

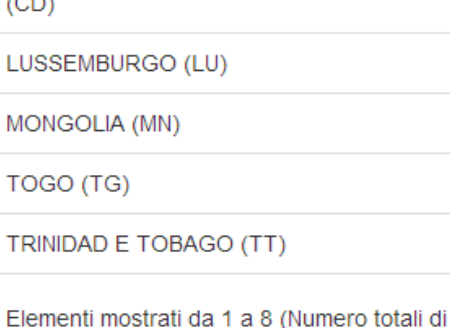

elementi 8)

**x**Chiudi

## **Gli altri menu del PSDR Web**

## **Menu Anagrafe titoli**

La funzione consente di effettuare ricerche nell'archivio generale dei titoli mobiliari. Alla maschera di ricerca si accede anche dai questionari che prevedono l'inserimento dei codici ISIN.

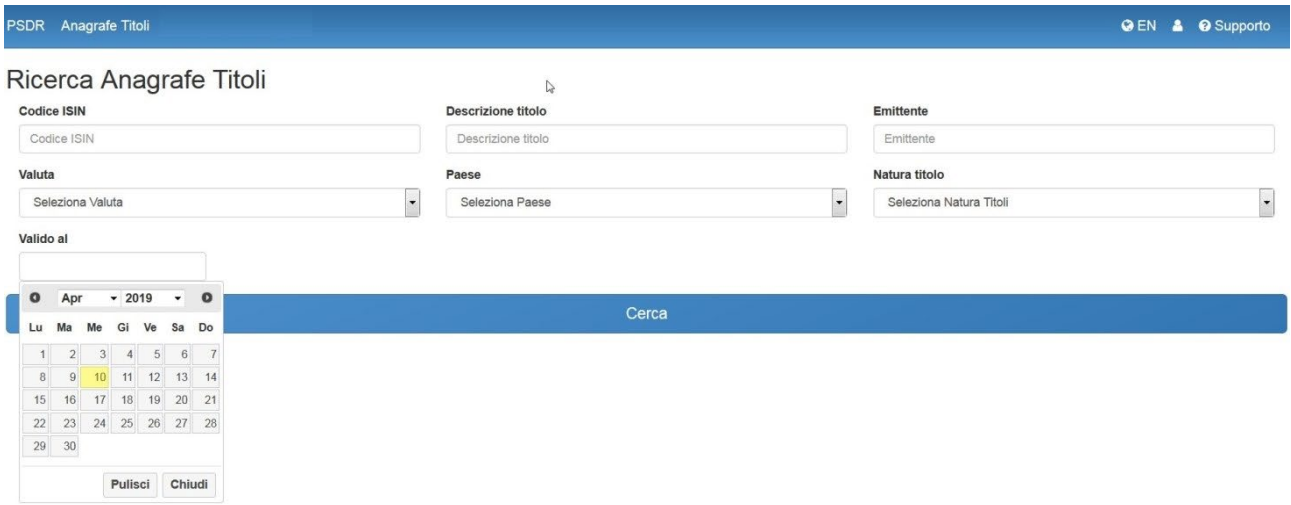

## **Rubrica Partecipazioni**

La funzione consente di gestire la rubrica delle partecipazioni societarie, attive o passive, che devono essere referenziate all'interno dei questionari di tipo finanziario (EMF, OMF, CAF).

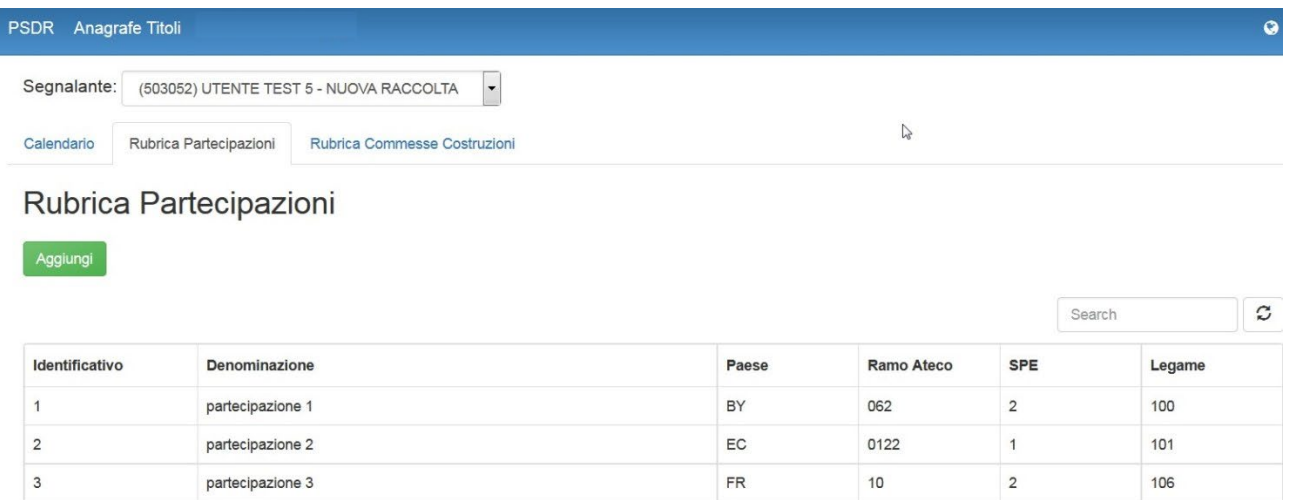

L'identificativo, a scelta del segnalante, è un campo lungo 20 caratteri alfanumerico, deve essere mantenuto, relativamente alla specifica partecipazione societaria, costante nel tempo e tra le varie rilevazioni; in questo modo il segnalante potrà richiamare i dati della controparte estera censiti in Rubrica, senza doverli compilare nuovamente. Pertanto, in caso di segnalazione di una consistenza in essere con una società estera già censita (ad esempio in una rilevazione precedente o in un'altra sezione della stessa rilevazione), si dovrà utilizzare lo stesso identificativo già attribuito alla controparte estera.

Selezionando una riga è possibile modificare (ad eccezione dell'identificativo) la partecipazione già inserita o cancellarla.

Tramite il pulsante Aggiungi è possibile accedere alla funzione di Edit, per l'inserimento di una nuova partecipazione.

Le funzioni di inserimento e ricerca sono disponibili anche in fase di compilazione dei questionari.

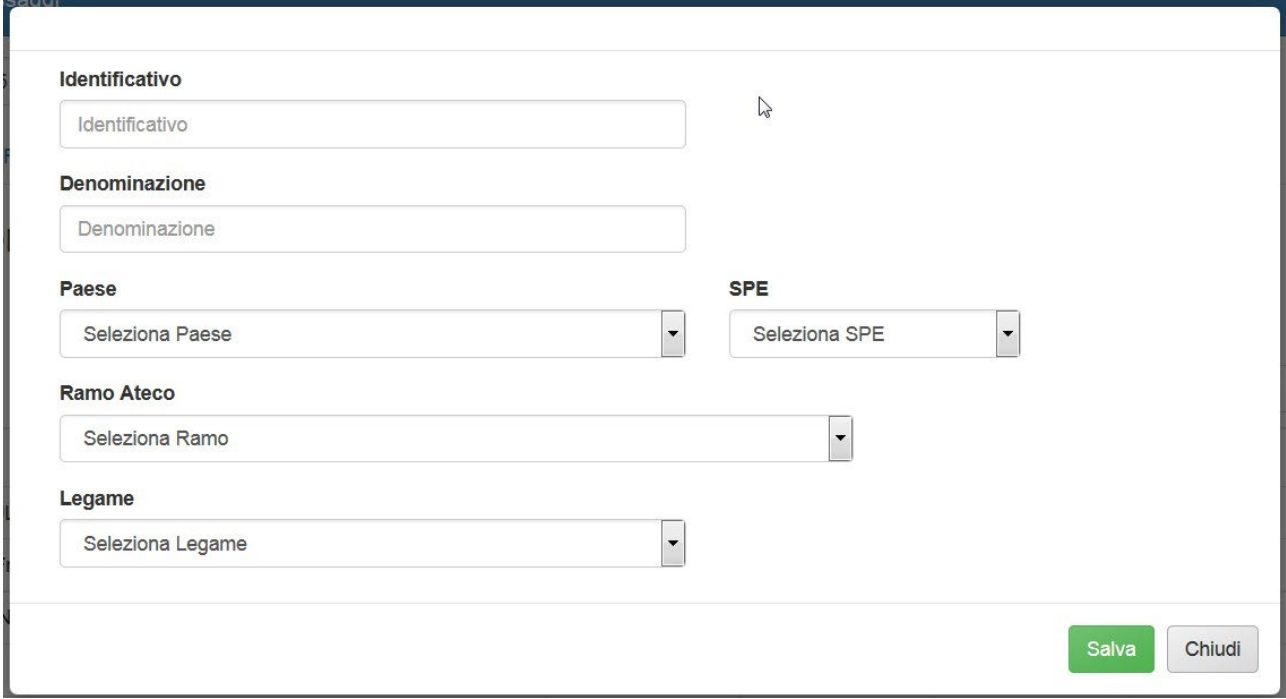

## **Rubrica Costruzioni**

La funzione consente di gestire la rubrica delle costruzioni (in Italia e all'estero) che devono essere referenziate nel questionario non finanziario (TTN).

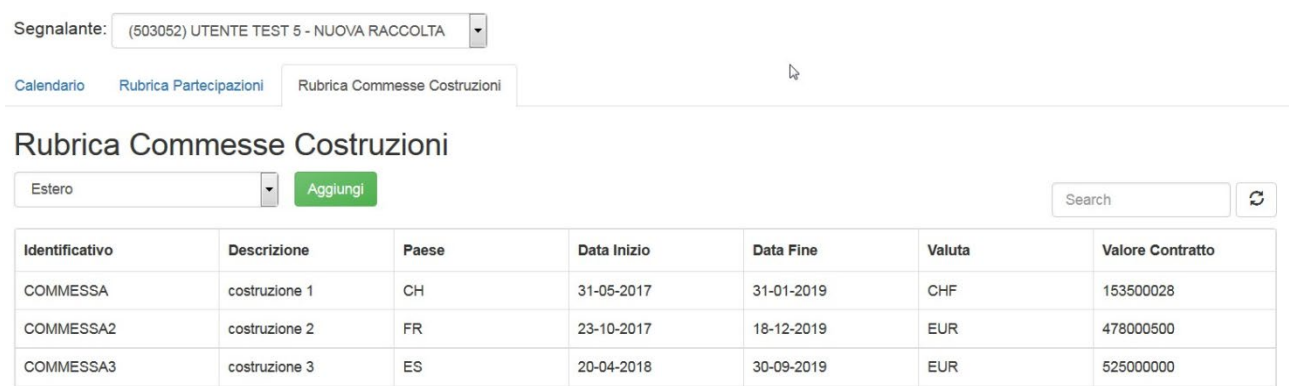

L'identificativo, a scelta del segnalante, è un campo lungo 20 caratteri alfanumerico, deve essere mantenuto, relativamente alla specifica costruzione. L'identificativo individuerà univocamente uno specifico progetto di costruzione all'estero/Italia e andrà a popolare la Rubrica; in questo modo il segnalante potrà richiamare i dati della costruzione censiti in Rubrica, senza doverli compilare nuovamente. Pertanto, in caso di segnalazione di una costruzione già censita (ad esempio in una rilevazione precedente), si raccomanda di utilizzare lo stesso identificativo già attribuito alla costruzione.

Selezionando una riga è possibile modificare (ad eccezione dell'identificativo) la commessa già inserita o cancellarla.

Tramite il pulsante Aggiungi (attivo dopo aver selezionato "Italia" o "Estero", dal menu a discesa), è possibile accedere alla funzione di Edit, per l'inserimento di una nuova commessa nella rubrica.

Le funzioni di inserimento e ricerca sono disponibili anche in fase di compilazione dei questionari.

## **I menu in alto a destra**

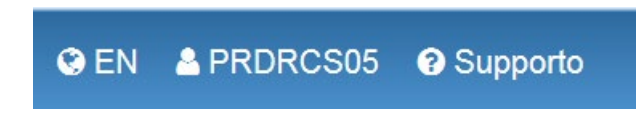

Consentono di:

- 1. cambiare la lingua (Italiano/Inglese) del PSDR Web.
- 2. mostrare i dati dell'utente che sta operando: accanto all'icona è indicata la username dell'utente connesso. Al click saranno mostrate le informazioni relative all'utente: nome e cognome, indirizzo e-mail e orario di inizio della sessione di lavoro.

**Va ricordato che ciascun utente abilitato per un determinato segnalante può accedere al calendario e alle funzioni previste, ma è inibito l'accesso contemporaneo di più utenti alla stessa funzione (compilazione, modifica, invio di uno specifico questionario).**

- 3. visualizzare il pannello che porta alla consultazione:
	- dell'help contenente indicazioni sui contenuti dei questionari;
	- delle FAQ pubblicate sul sito Internet della Banca;
	- delle modalità di richiesta di assistenza:
		- o il numero verde gratuito 800 940 040, attivo dal lunedì al venerdì, escluse le festività nazionali.
		- o La casella di posta elettronica [dirrep.stat@bancaditalia.it.](mailto:dirrep.stat@bancaditalia.it)